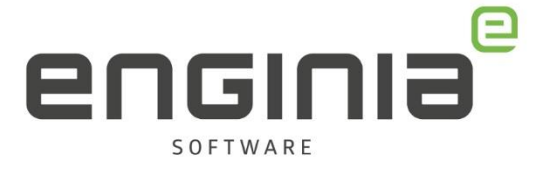

# Het aanmaken van een Webkey Account

**Siemens Webkey Account**

**SIEMENS** Ingenuity for life

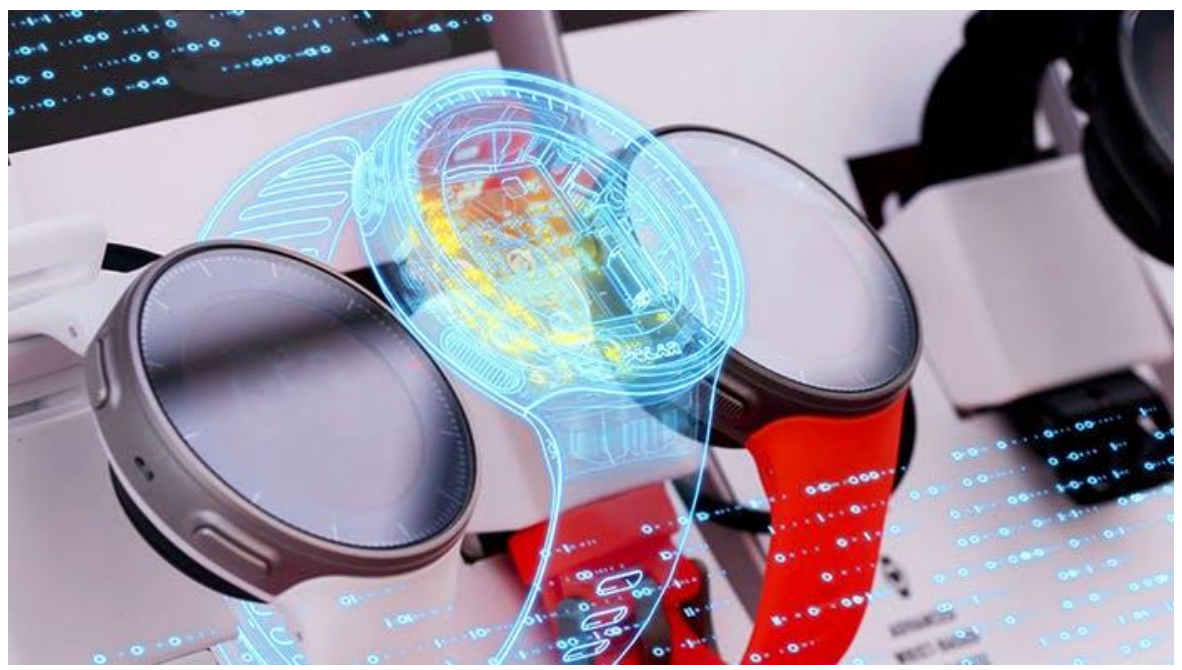

Afbeelding van sw.siemens.com

Enginia B.V. support.enginia.nl support@enginia.nl T +3185 4891717

Enginia Oost Demmersweg 5-13 7556 BN Hengelo T +31 541 768420

Enginia Midden Modemweg 37 3821 BS Amersfoort T +31 33 4573322

Enginia West Zilverstraat 69 2718 RP Zoetermeer T +31 15 3807500

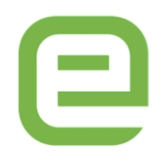

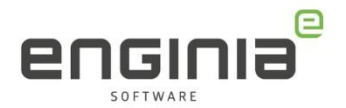

In dit document lees je hoe je een Webkey Account aanmaakt. Het account maak je per gebruiker aan.

Het webkey account heb je nodig om in te loggen bij het Siemens Support Center. Hier kan je:

- Je licentie registreren.
- Een licentie downloaden van een nieuwere versie.
- Nieuwe software releases downloaden.
- Maintenance packs en updates downloaden.

Ook is een webkey account nodig om te werken met een cloud licentie. Voordat Solid Edge opstart log je in in de Cloud Gateway.

Kom je ergens niet uit? Bekijk nog even de FAQ aan het eind van dit document.

### Inhoud

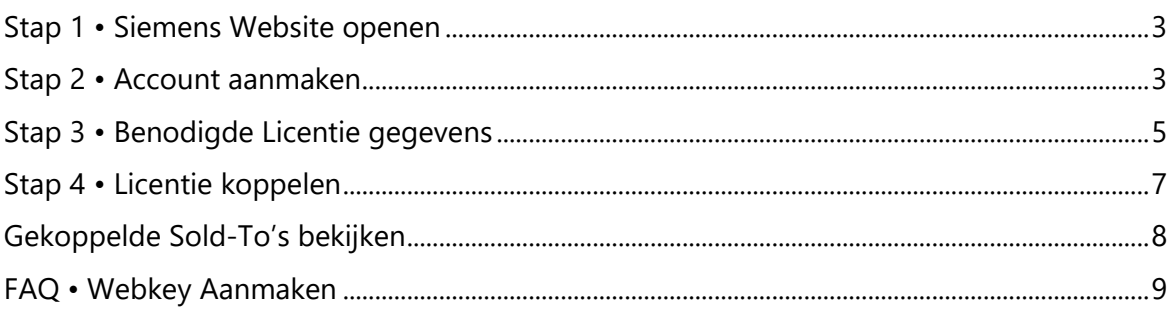

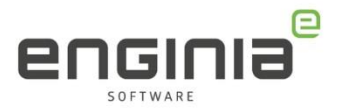

## <span id="page-2-0"></span>Stap 1 • Siemens Website openen

• Ga naar<https://account.sw.siemens.com/en-US/>

## <span id="page-2-1"></span>Stap 2 • Account aanmaken

• Kies bovenin voor 'Create an account'.

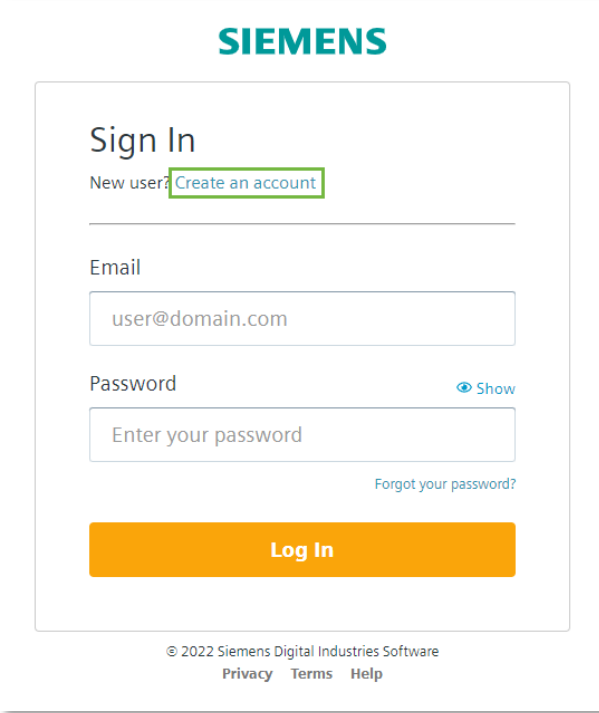

- Vul je gegevens in. Alle velden zijn verplicht.
	- 1. Het mailadres gebruik je later ook om in te loggen. Kies een benaderbaar emailadres.
	- 2. Selecteer bij 'Country' het land waar je gevestigd bent.
	- 3. Klik op 'Create Account'.

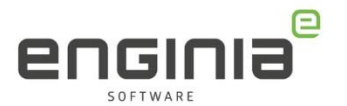

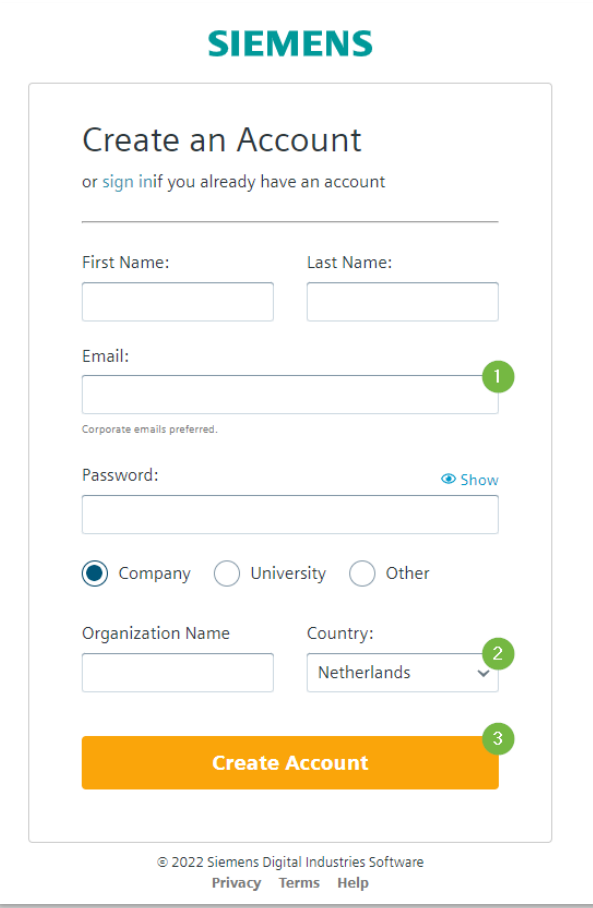

• Je ziet de volgende melding in jouw browser.

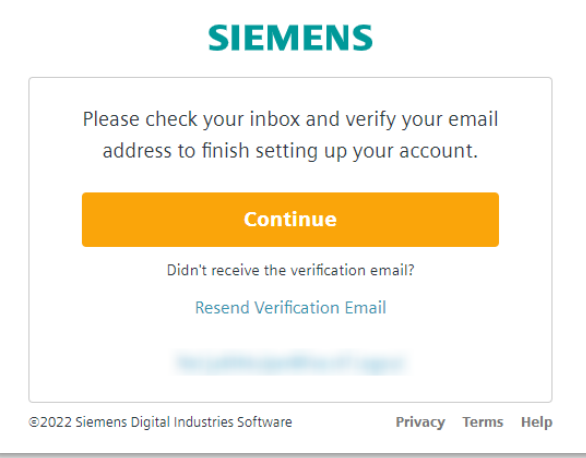

• Je ontvangt een mail om je opgegeven mailadres te verifiëren. Open de mail en klik op 'Verify email'.

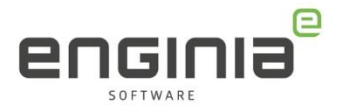

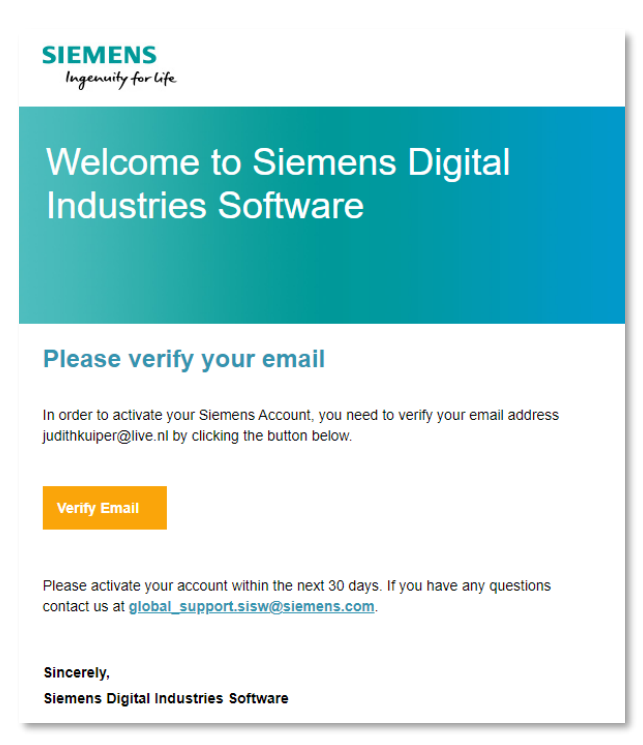

• Je krijgt de volgende melding. Het mailadres is geverifieerd en het account is aangemaakt.

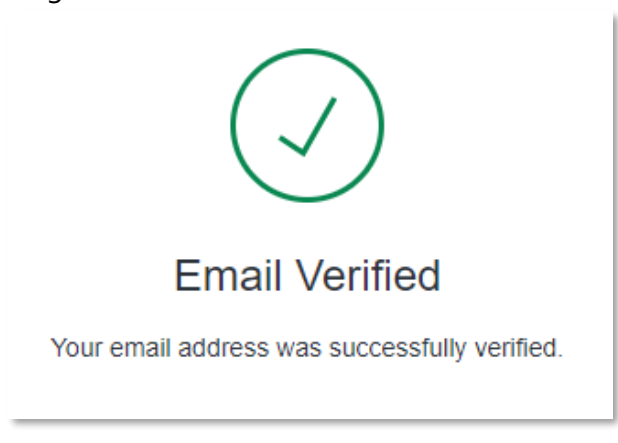

## <span id="page-4-0"></span>Stap 3 • Benodigde Licentie gegevens

Om de licentie aan jouw account te koppelen is een Sold-to en een Webkey access code nodig. Deze gegevens haal je uit de aankoop mail of uit de meest recente licentie:

• Mail: Heb je net een nieuwe licentie aangeschaft? De gegevens vind je dan in de aankoopmail met licentie.. Heb je de gegevens in de mail gevonden? Ga door naar Stap 4 • [Licentie koppelen.](#page-6-0)

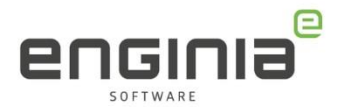

• Licentie: Let op, de webkey access code wisselt regelmatig. Je hebt de meest recente licentie nodig. Is dat niet degene die je in gebruik hebt? Volg dan de instructie voor '[Oudere versie](#page-5-0)'.

#### • **Floating licentie**

Het licentiebestand staat op de licentieserver. Dit kan ook een werkstation zijn. De locatie van het bestand is standaard voor Solid Edge 2023 "C:\Program Files\Siemens\License Server\splm2023.lic".

#### • **Node locked licentie**

De standaard locatie voor de licentie is "C:\Program Files\Siemens\Solid Edge 2023\Preferences\SELicense.dat".

#### <span id="page-5-0"></span>• **Oudere versie**

Werk je met een oudere versie van Solid Edge? Download dan eerst de licentie met de meest recente versie. Log [hier](https://www2.industrysoftware.automation.siemens.com/LicenseManagement/Application) in met de gegevens van een andere gebruiker > Password and License Files > nieuwste versie selecteren > Continue. Je download hiermee het licentie bestand. Heb je geen gegevens van een andere gebruiker? Vraag dan de meest recente licentie aan via [support@enginia.nl.](mailto:support@enginia.nl)

• In het licentiebestand zie je bovenin een kader van #. In dit kader vind je de 'Soldto/Install' (1) en de 'Webkey Access Code'. Houd deze bij de hand en ga naar [Stap](#page-6-0)  4 • [Licentie koppelen.](#page-6-0)

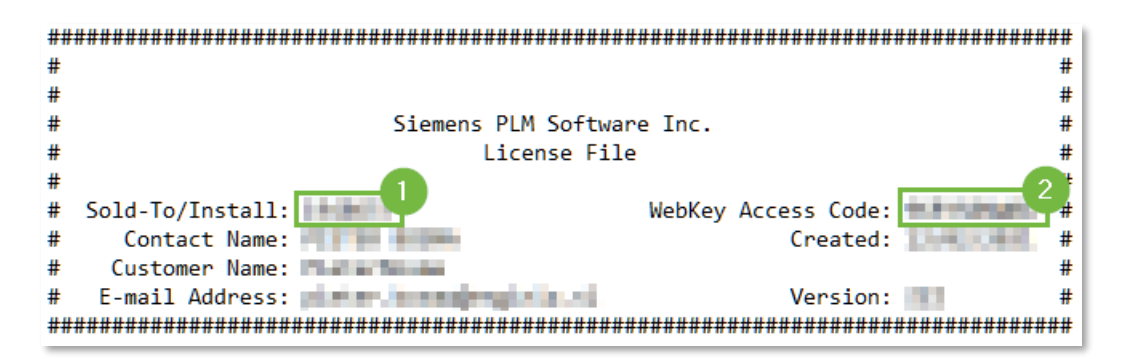

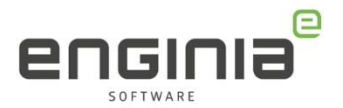

### <span id="page-6-0"></span>Stap 4 • Licentie koppelen

- Ga naar [deze](https://account.sw.siemens.com/en-US/sites/join) website.
- Vul de velden in. Gebruik hiervoor de gegevens die je hebt gevonden in '[Stap 3](#page-4-0) [Benodigde Licentie gegevens.](#page-4-0)'
	- $\circ$  Site ID (1) = Sold-to/Install.
	- $\circ$  Web Access Code (2) = WebKey Access Code.
	- o Selecteer "Join". (3)

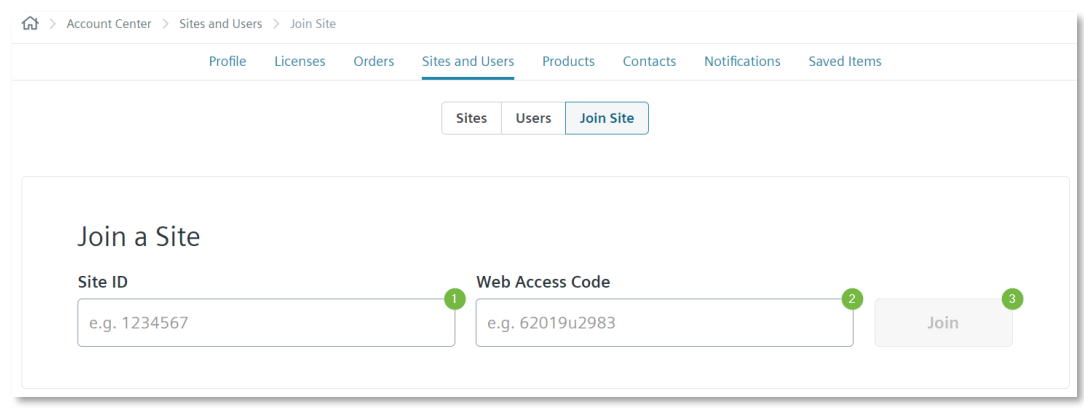

• Als het gelukt is krijg je de melding 'SoldTo added!' Klik op het kruisje om af te sluiten.

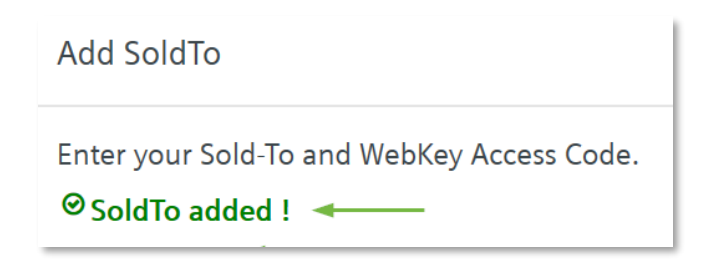

• Het kan voorkomen dat een bedrijf meerdere Sold-To nummers heeft. Deze zijn te beheren in één account. Hiervoor is een actief account vereist. Herhaal de handelingen uit deze stap om de andere Sold-To's toe te voegen.

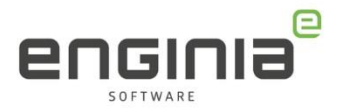

### <span id="page-7-0"></span>Gekoppelde Sold-To's bekijken

- Bekijk [hier](https://www2.industrysoftware.automation.siemens.com/WebkeyLogin/addSoldTo) welke Sold-To's er aan je account zijn gekoppeld.
- Met een geldig Sold-To is je account role *Customer*. Zonder gekoppeld Sold-To is je Account Role *Visitor*. Eventueel kan je hier met het rode plusje ook een Sold-To toevoegen.

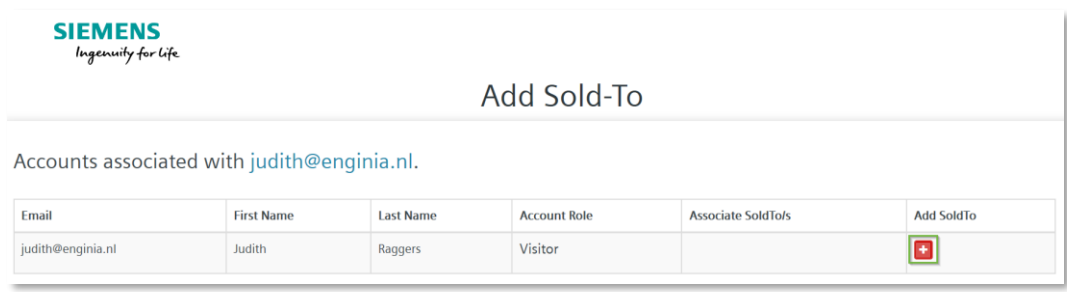

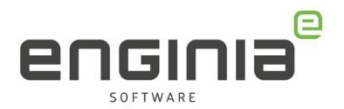

## <span id="page-8-0"></span>FAQ • Webkey Aanmaken

- **Ik heb het Sold-to nummer en de Webkey Access Code ingevoerd, maar ik krijg een foutmelding 'SoldTo and wac combination is not valid'.**  Waarschijnlijk is je Webkey Access Code verouderd. Download [hier](https://www2.industrysoftware.automation.siemens.com/LicenseManagement/Application) de meest recente licentie. Daarin vind je de juiste code. Zie voor meer informatie ook [Stap 3](#page-4-0) • [Benodigde Licentie gegevens.](#page-4-0)
- **Het emailadres wat ik wil gebruiken is al in gebruik, maar ik heb de gegevens van dat account niet.**

Je kunt meerdere accounts koppelen aan hetzelfde Sold-to nummer. Dus je kunt ook een nieuw account aanmaken op je persoonlijke mailadres. Je hebt hiervoor wel het Sold-To en de Webkey Access Code nodig.

• **Vroeger was het mogelijk om meerdere accounts aan te maken op één mailadres. Waarom lukt dat nu niet?**

Vroeger was alles beter;) De inlog is nu gekoppeld aan je mailadres. Daarom is het niet meer mogelijk om twee accounts op hetzelfde mailadres aan te maken. Eenmaal aangemaakte accounts zijn nog wel te beheren door middel van inlog met de gegevens die bij dit account horen.

• **Ik heb mijn Sold-To en Webkey Access Code niet bij de hand. Kan ik toch een account aanmaken?**

Je kunt een account maken zonder deze gegevens, zie hiervoor Stap 2 • [Account](#page-2-1)  [aanmaken.](#page-2-1) Je account role is dan *Visitor*. Voor de meeste acties op de support website van Siemens moet je echter wel een *Customer* rol hebben. Dit krijg je alleen met een geldig Sold-To. Zodra je de gegevens hebt, voeg je ze dus toe aan je account met Stap 4 • [Licentie koppelen.](#page-6-0)

#### • **Mijn vraag staat hier niet tussen.**

Geen probleem. Neem contact op met Solid Edge Support van Enginia via:

- o Klantportaal: [mijn.enginia.nl](http://mijn.enginia.nl/)
- o Telefoon: 085-4891717
- o Mail: [support@enginia.nl](mailto:support@enginia.nl)

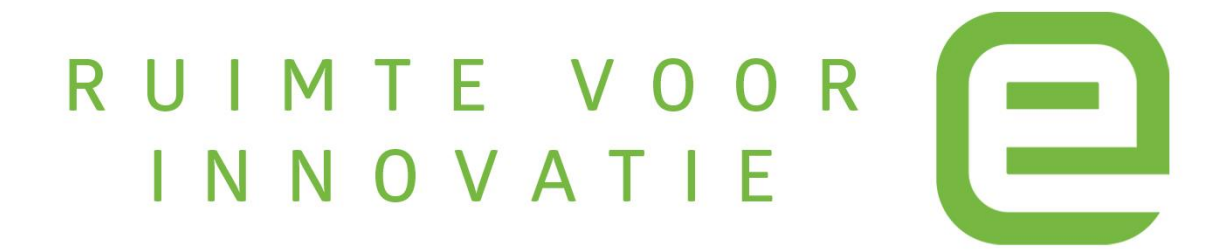